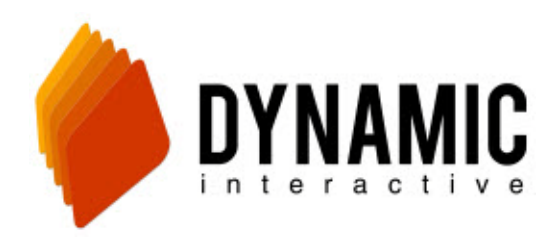

# **How to Upload a New Phone List**

### **Dynamic Interactive**

[http://vb.dynamicic.com](http://vb.dynamicic.com/) 

Steps to uploading a new phone list:

- 1. Convert list to txt file
- 2. Upload list to dialer
- 3. Attach to schedule

### **Step # 1**

#### **Convert list to txt file**

Open your phone list file that is saved to your computer. Select the column of numbers without selecting any other information (no names, addresses, etc). Next right click on the selected area. Scroll down and click on copy.

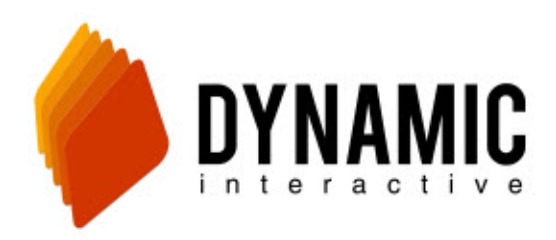

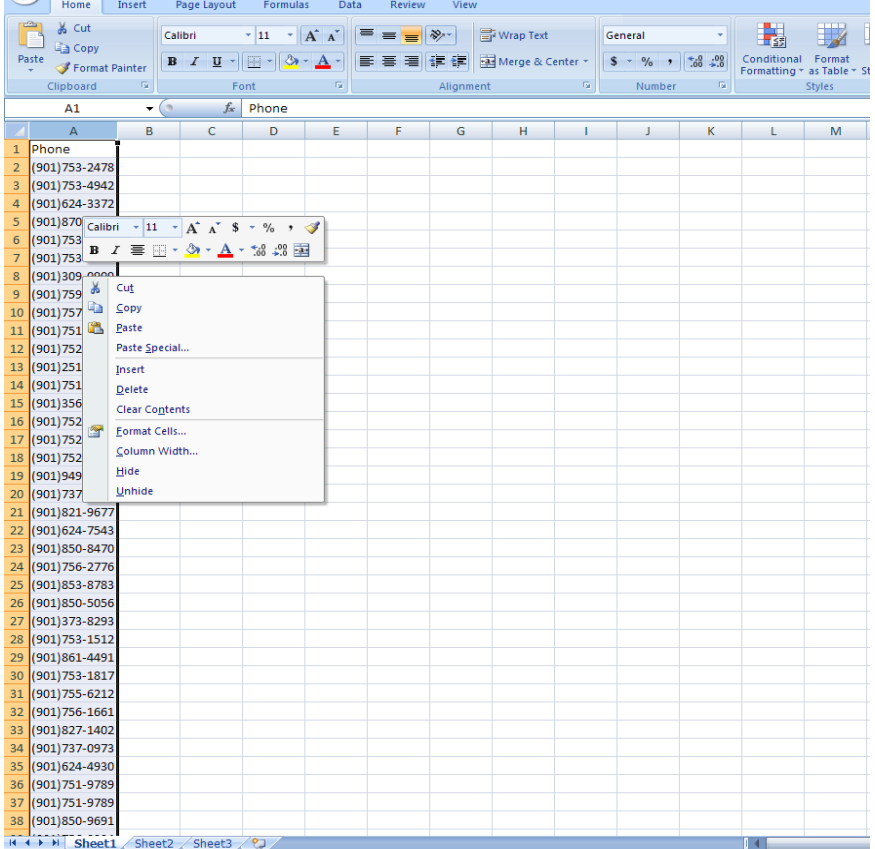

Next go to your start menu. Scroll over to all programs, then click on accessories and go down and select notepad.

Once Notepad is open, right click in the blank area. Select paste and save as to your desktop.

## **Step #2**

#### **Uploading list to dialer**

Now that your file is saved in the right format, go back to the dialer and to the top of the page. Click on **setup** and scroll down to phone lists. Then click on the cylinder labeled "**upload**". From here click browse and find your file on your computer and click open. Now you can check the boxes of who you want to scrub against (Master DNC, Customer DNC, Dedup phone list, Wireless). Click upload.

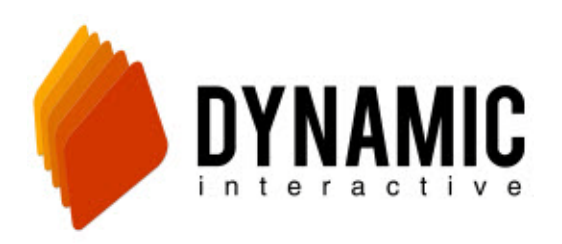

Tel Server Home Setup ▶ Reports ▶ Tools ▶

#### **Phone Lists for Sample Account**

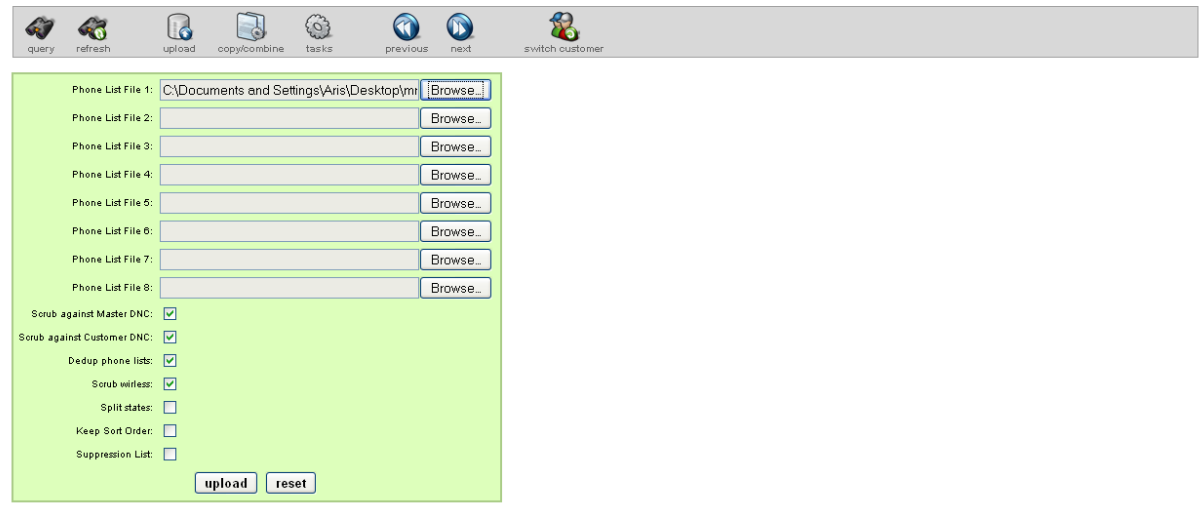

## **Step #3**

#### **Attaching to Schedule**

Now that your list is uploaded you will need to go back to your schedule and attach it. First go to the top of the page and scroll over **reports** and go down to **summary stats and min**. Once on the summary stats page, click on the yellow pencil. This takes you to the schedule entry page. Next click on the cylinder labeled "**attach phone list**". You will see a small green box appear labeled "**Available Lists**". Click on the blue arrow to view all phone lists available to you. Select the list you want to attach, then click add. If your list has numbers from different time zones the system will break them up, so make sure to add each time zone to complete your list. \*\*\***Important:** Make sure you click **Save** in the large green box.\*\*\*

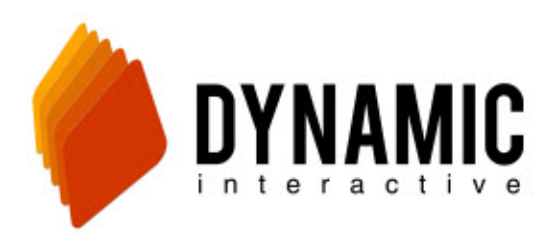

# 714.913.6940

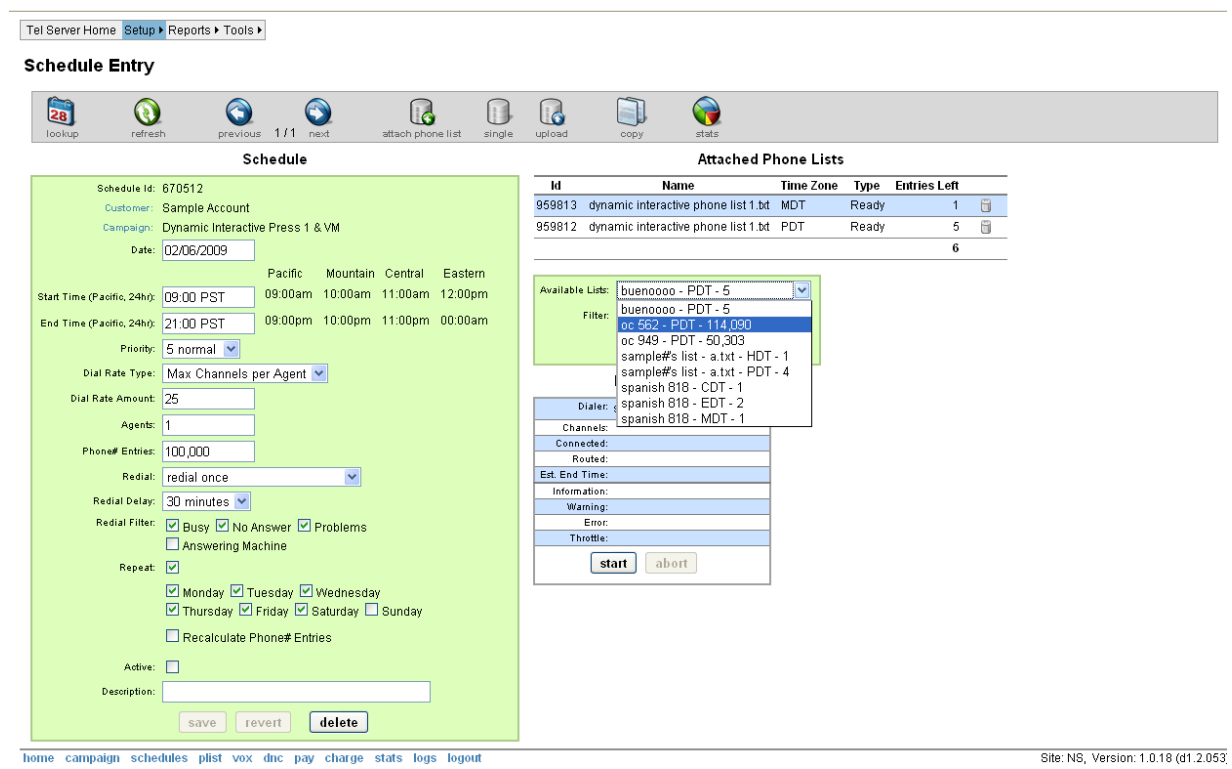

For more information on how to use the dialer please visit: [http://www.dynamicic.com](http://www.dynamicic.com/voice-broadcasting/voice-broadcasting-help-videos.asp) to view our How-To video guides.